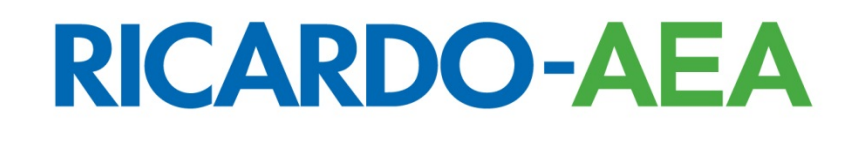

## **Instructions for Web-Based Data Entry System (March 2014 Update)**

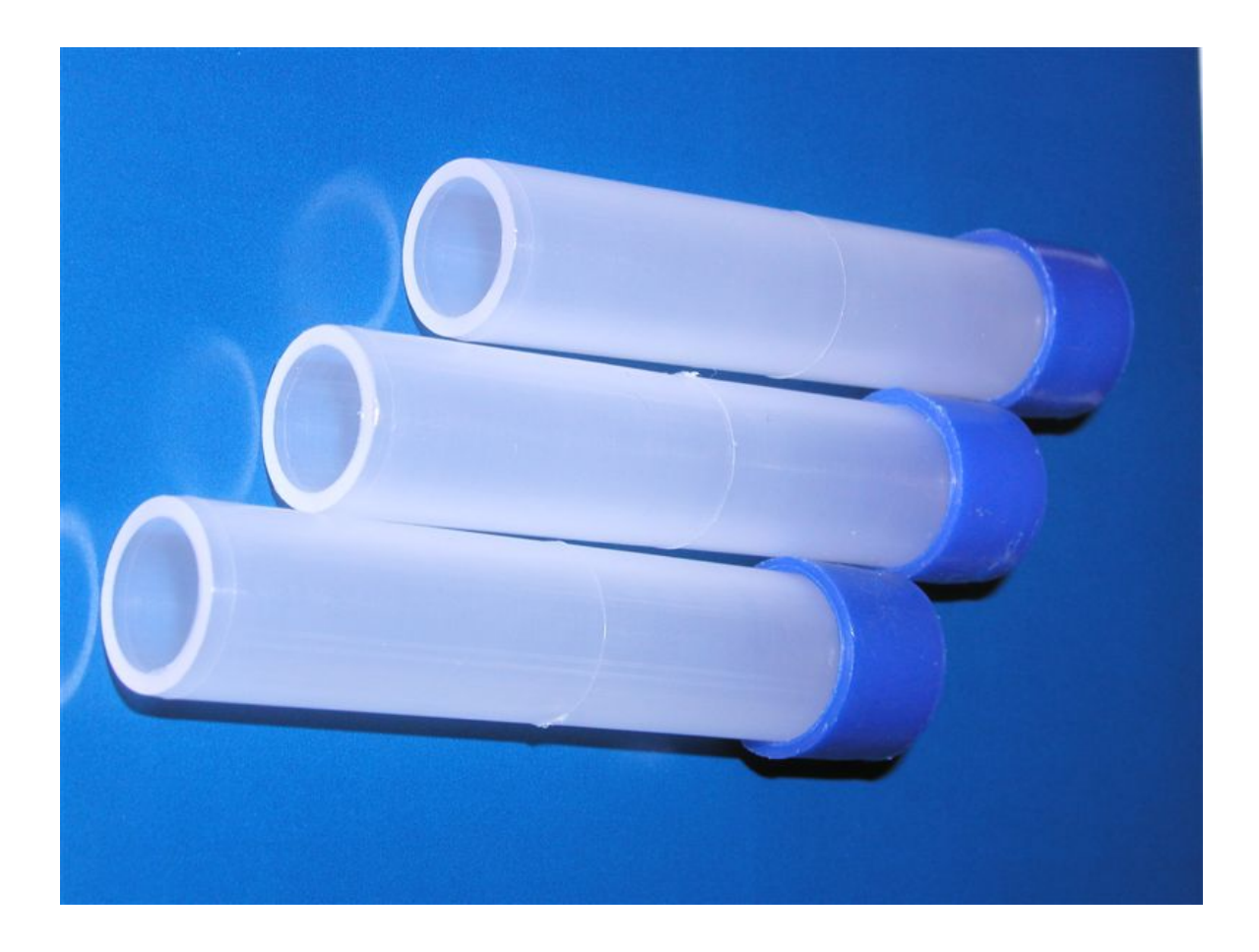

**Instructions for** Scottish Air Quality Database, Welsh Air Quality Database, Northern Ireland Air and the Kent and Medway Air Quality Group

Ricardo-AEA/R/3398 Issue Number 1 Date 10/01/2014

#### **Customer: Contact:**

Scottish Air Quality Database, Welsh Air Quality Database, Northern Ireland Air and the Kent and Medway Air Quality Group

#### **Customer reference:**

#### **Confidentiality, copyright & reproduction:**

This report is the Copyright of Ricardo-AEA Ltd and has been prepared by Ricardo-AEA Ltd. The contents of this report may not be reproduced in whole or in part, nor passed to any organisation or person without the specific prior written permission of Ricardo-AEA Ltd. Ricardo-AEA Ltd accepts no liability whatsoever to any third party for any loss or damage arising from any interpretation or use of the information contained in this report, or reliance on any views expressed therein.

Paul Willis Ricardo-AEA Ltd Gemini Building, Harwell, Didcot, OX11 0QR t: 01235 75 3639 e: paul.willis@ricardo-aea.com Ricardo-AEA is certificated to ISO9001 and ISO14001

#### **Author:**

Alison Loader

#### **Approved By:**

Chris Connolly

#### **Date:**

17/03/2014

#### **Ricardo-AEA reference:**

Ref: Ricardo-AEA/R/3398/Issue Number 2

## **Table of contents**

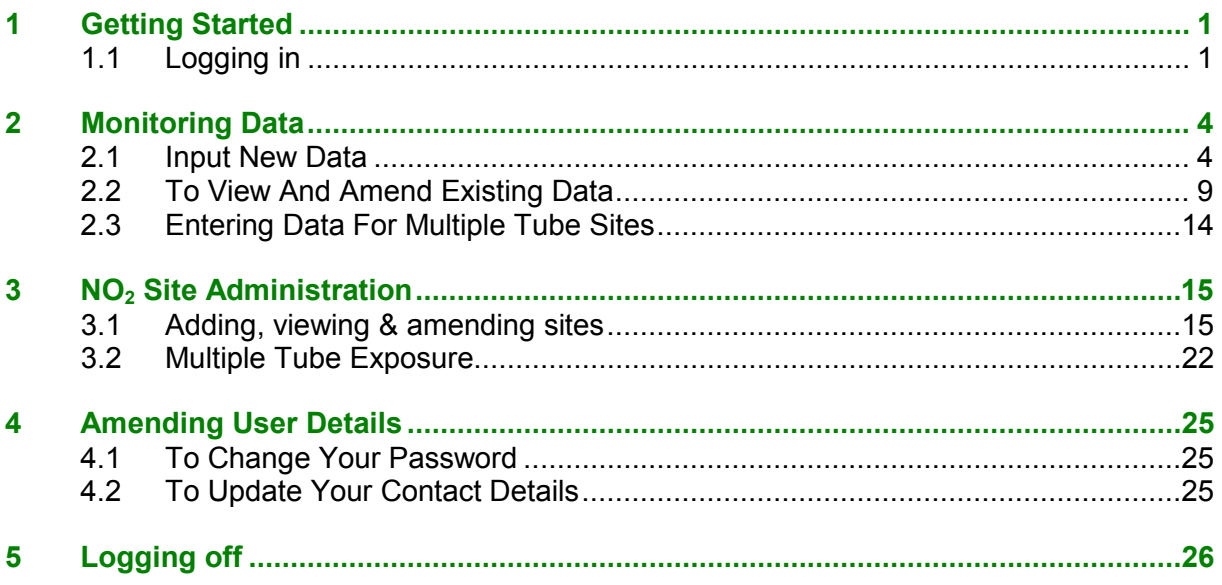

## <span id="page-3-0"></span>**1 Getting Started**

This Instruction Manual provides guidance on how to use Ricardo-AEA's Web-Based Data Entry System for diffusion tubes. Originally developed by AEA Energy & Environment for the former NO<sub>2</sub> Diffusion Tube Network, this system has been retained by Ricardo-AEA, as a convenient way for Local Authorities participating in a number of regional Air Quality Networks to store, manage, and share data from their diffusion tube monitoring sites via the internet. The system is operated on behalf of the following groups:

- The Scottish Air Quality Database
- The Welsh Air Quality Forum
- Department of Environment, Northern Ireland
- The Kent and Medway Air Quality Partnership.

The Web-Based Data Entry System will allow you to do the following:

- Enter your  $NO<sub>2</sub>$  diffusion tube results on a monthly basis, as soon as you receive them from your analyst.
- Review the data you have previously entered, and make any amendments quickly and easily.
- Look at the details of your diffusion tube sites and check that they are correct; make amendments where necessary
- Start up new sites and shut down old ones.
- Include details of co-located automatic analysers
- Keep your contact details up to date, so that Ricardo-AEA can get in touch with you if necessary.

We hope that the system will be useful to all Local Authorities in the above regional networks using diffusion tubes. This manual provides information on how to use the web-based data entry system. If you have any difficulty, please contact **Alison Loader on 01235 753632**.

### <span id="page-3-1"></span>**1.1 Logging in**

To use the system, you will need your user name and password. These have been issued to all participants; if you need to re-set your password (because you have forgotten it or for some other reason), please contact Ricardo-AEA to be issued with a new one. (Please note that we do not have access to users' passwords so cannot issue a reminder of an existing password.) The system's password protection means that you can only see and amend your own data and contact details, not that of any other users. (This manual contains some real examples, used with permission of the site operators concerned, and also some dummy data).

The login page is at

[http://airquality.aeat.com/NO2admintools/NO2\\_logon.php](http://airquality.aeat.com/NO2admintools/NO2_logon.php)

*(Note the underscore between "NO2" and "logon").*

The screen will appear as in Figure 1. Enter your username and password in the appropriate boxes and click on "**Log on**". Both user-name and password are case-sensitive.

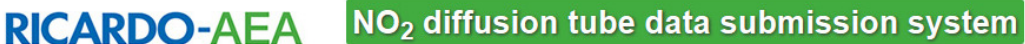

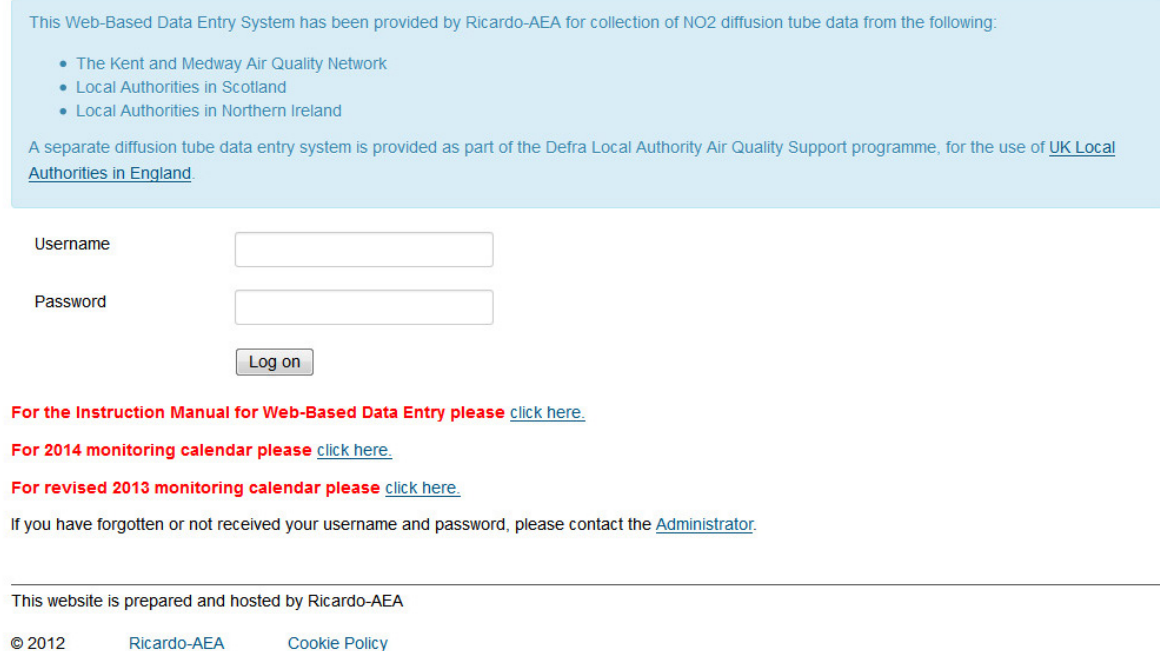

*Figure 1 Login Page*

If you have any problems logging in, please check you have entered your name and password correctly. If the problem persists, contact the system administrator, by clicking on the link shown on the page.

Having logged in, you will be prompted with the home page explaining the options included in the system (Fig. 2). If new features are included in the future, these will be highlighted here. There are five buttons at the top of the screen immediately below the title banner: they are as follows:

- Home takes you back to the home page from wherever you are
- Monitoring Data takes you to the page where you can enter new data, or see and check the data you have already entered.
- Site Admin takes you to a page where you can add a new site and see and change the details of your diffusion tube monitoring sites.
- User takes you to a page where you can see and change the contact details held for you.
- Log off logs you out of the system.

There is also a link at the bottom of the home page, to allow you to download the latest version of these instructions: click where it says "For full system guidance, click here".

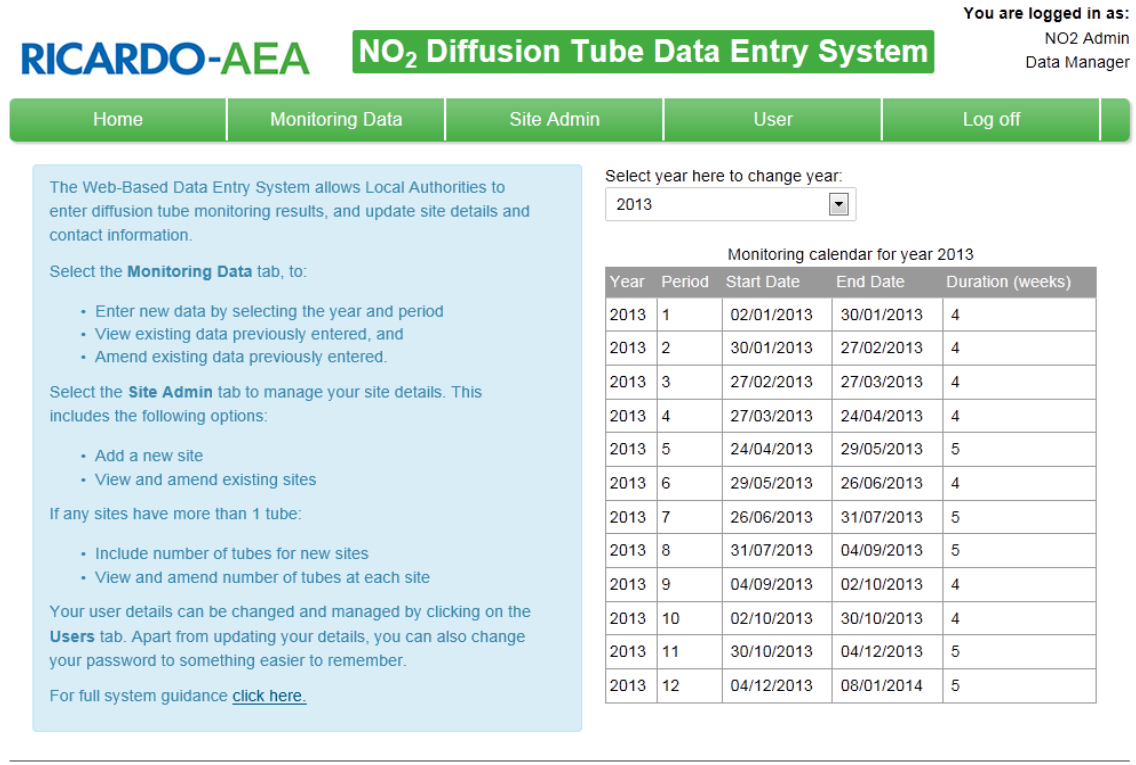

This website is prepared and hosted by Ricardo-AEA

 $@2012$ Ricardo-AEA Cookie Policy

*Figure 2 Home Page*

## <span id="page-6-0"></span>**2 Monitoring Data**

The Monitoring Data section allows you to carry out the basic functions of *entering* your monthly results, and *viewing* and *amending* existing data already entered. Figure 3 shows this page.

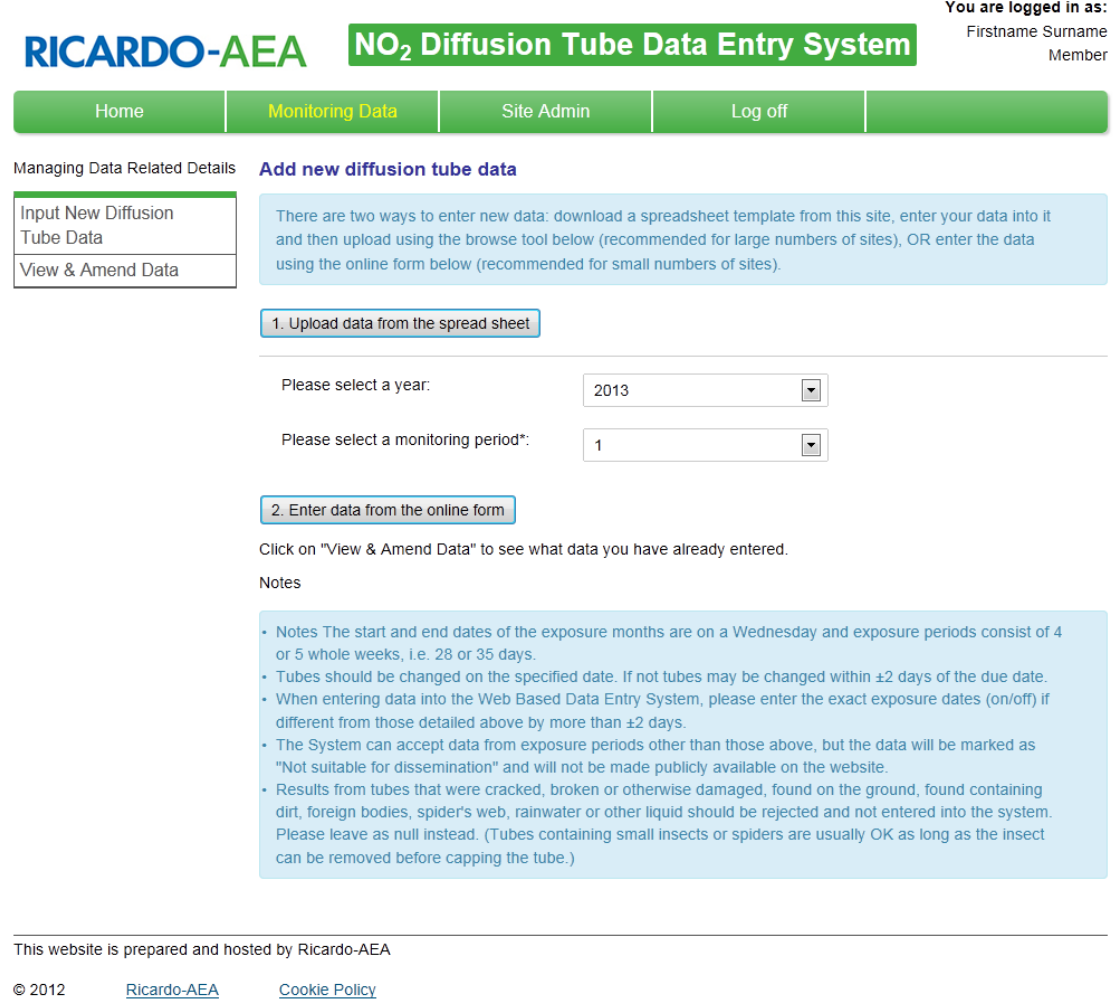

*Figure 3 "Monitoring Data" page*

## <span id="page-6-1"></span>**2.1 Input New Data**

There are two options for entering data:

- 1. Using a bulk upload spreadsheet that you can download, complete with your data, and use to generate a .csv file which can then be uploaded using a browse tool. This is the best option if you want to upload data for many sites.
- 2. Using the online data entry form. This is the best option if you only have a few sites for which to input data.

 $M$  and a set the second for  $\sigma$  and  $\sigma$ 

#### **2.1.1 Bulk Data Upload**

To enter data by means of option 1: click on the button which says "Upload data from the spreadsheet". You will see a screen like Figure 4.

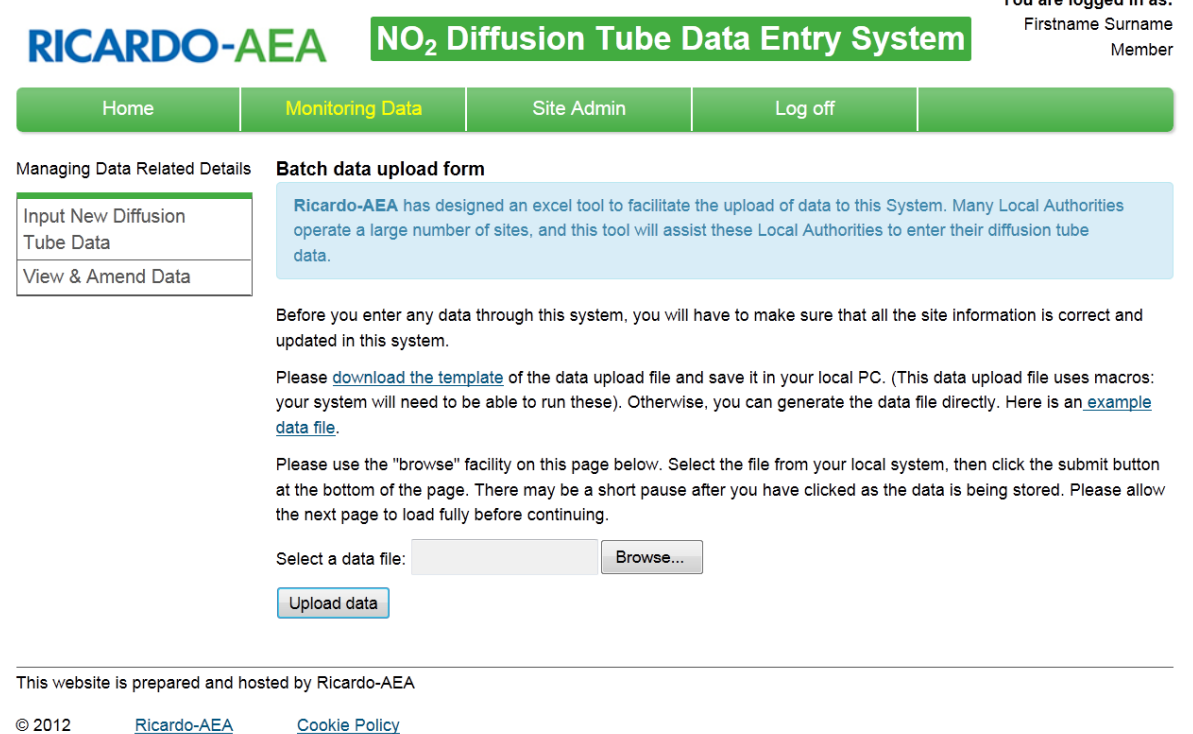

#### *Figure 4 Instructions for Downloading Batch Data Upload Spreadsheet*

From this screen, click where it says "download the template". This will let you download an Excel file and save it on your PC. (Please note that the file uses macros, and your system will need to be able to run these. If it cannot, please get in touch with Ricardo-AEA because we can supply an alternative that does not use macros.)

Open the spreadsheet, and follow the instructions for completing it with your diffusion tube data. The "Tube Data" page looks like Figure 5.

Follow the instructions carefully.

- "Site id" is the 5-digit site identification number, e.g. "81253". For Welsh Local Authorities, please continue to use the site id format you currently use for example: MNBC-038
- The sample tube number is always 1, for tubes exposed singly. For tubes exposed in triplicate it will be 1, 2 or 3 for the 3 tubes in the triplet.
- The exposure year must be in the format show in Figure 5 example, eg: 2014
- The exposure period "Month" must be in the format shown, e.g. March should be "3" **not** "03". Please pay particular attention to this.
- The tube result should be in  $\mu$ gm<sup>-3</sup>. If there is no valid result (e.g. because the tube went missing or the result has been rejected for other reasons), enter "-9999". Don't leave this column blank.
- Even if you have no result, it's still necessary to enter both a start date and end date, or the upload won't work.
- The "data status" column should be "1" unless there is a problem e.g. a missing tube, in which case it should be "3". Local Authorities in the Welsh Air Quality Forum will be asked to review their data at the end of the year and upload a finalised version: for this purpose the "data status" should be "6".
- If you enter a 3 in the data status column, you must also enter a comment in the "comment" column (select one from the drop-down menu).
- When all the results are entered into the spreadsheet, click on the green button that says "Create upload file". This will prompt you to create a .csv file containing the data you have entered. (Ignore any message telling you to send this file to Ricardo-AEA: there's no need to do this as now you can upload it directly).

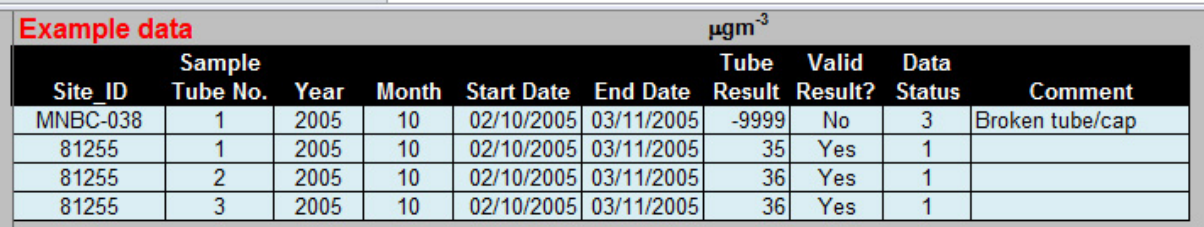

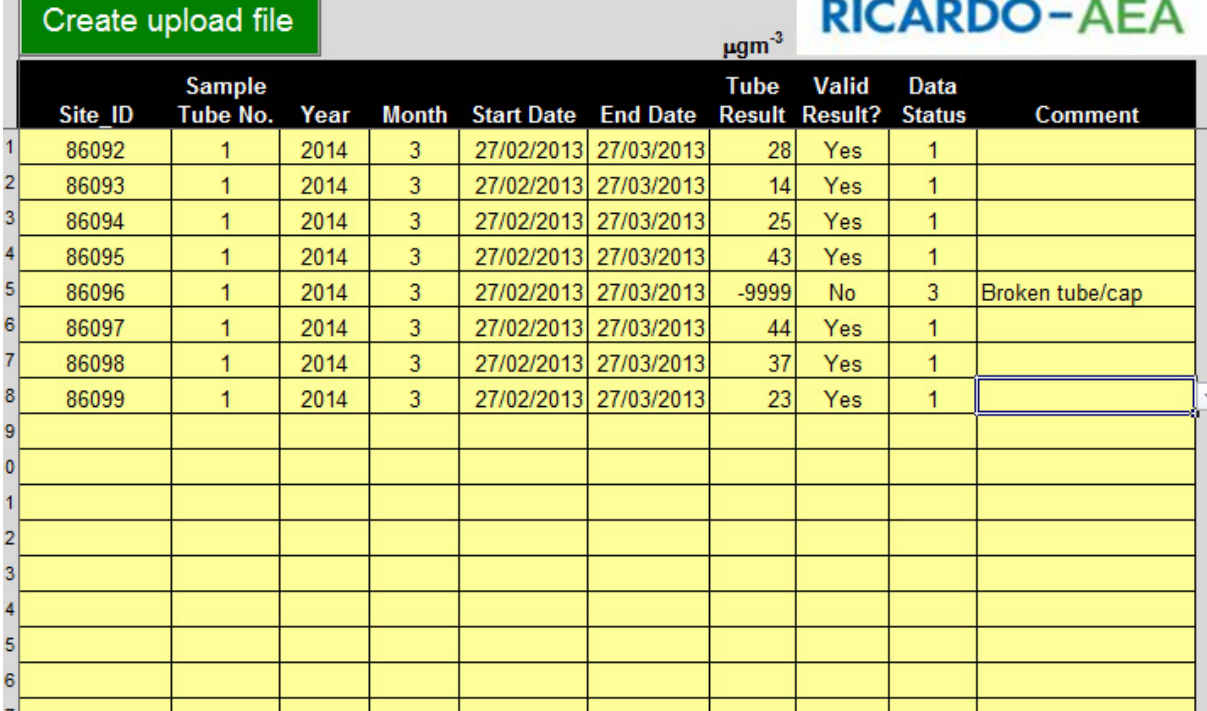

#### *Figure 5 "Tube data" page in data upload spreadsheet*

Save when completed.

The .csv data file you have created will look like Figure 6 if opened in Excel. It's this file, *not* the spreadsheet template above, that you'll actually upload.

|                         | 리브<br>Home              | Insert<br>Page Layout                                                          |                  | Formulas<br>Data                                                                            | <b>Review</b><br>View         |              | <b>Nuance PDF</b>            |          |                                            |                            |                    |                                  |   |                             |                             |                                 | $\circledcirc$    | OX |
|-------------------------|-------------------------|--------------------------------------------------------------------------------|------------------|---------------------------------------------------------------------------------------------|-------------------------------|--------------|------------------------------|----------|--------------------------------------------|----------------------------|--------------------|----------------------------------|---|-----------------------------|-----------------------------|---------------------------------|-------------------|----|
|                         | & Cut                   | Calibri                                                                        | $\mathbf{r}$ 11  | $\mathbf{A} \mathbf{A}$<br>$\equiv$                                                         | $\equiv \equiv  \psi \rangle$ | in Wrap Text |                              | General  |                                            | ٠                          | 載                  |                                  | ť | ₽<br>×                      | $\Sigma$ AutoSum $\sim$     | $\frac{\mathbf{A}}{\mathbf{Z}}$ | Â                 |    |
|                         | <b>Ea</b> Copy<br>Paste |                                                                                |                  | $\mathbf{B}$ $I$ $\underline{\mathbf{U}}$ $\cdot$ $\mathbf{H}$ $\cdot$ $\mathbf{A}$ $\cdot$ | 事演 周健健                        |              | Merge & Center *             | $-96$    | 66.80<br>$\rightarrow$                     |                            | Conditional Format | Cell                             |   | <b>Insert</b> Delete Format | $\overline{\bullet}$ Fill * |                                 | Sort & Find &     |    |
|                         |                         | Format Painter                                                                 |                  |                                                                                             |                               |              |                              |          |                                            |                            |                    | Formatting * as Table * Styles * |   |                             | $Q$ Clear $\sim$            |                                 | Filter * Select * |    |
|                         | Clipboard               | $\overline{\mathrm{E}_\mathrm{H}}$                                             | Font             | $\overline{\mathrm{N}_{\mathrm{H}}}$                                                        | Alignment                     |              | $\Gamma_{\rm M}$             |          | Number                                     | $\overline{\mathrm{M}}$    | <b>Styles</b>      |                                  |   | <b>Cells</b>                |                             | Editina                         |                   |    |
|                         | H <sub>3</sub>          | $\mathbf{v}$ (a)                                                               | $f_x$ 0          |                                                                                             |                               |              |                              |          |                                            |                            |                    |                                  |   |                             |                             |                                 |                   | ¥  |
|                         | A                       | B<br>$\mathsf{C}$                                                              | D                | E.                                                                                          | F                             | G            | H                            | п        | $\blacksquare$                             | K                          | L.                 | M                                | N | $\circ$                     | P                           | Q                               | $\mathsf{R}$      | Ξ  |
|                         | 1 site id               | Sample tu paramete measuren measurement mc_measurem measuren less_than unit_id |                  |                                                                                             |                               |              |                              |          | status                                     | comment id                 |                    |                                  |   |                             |                             |                                 |                   |    |
| $\overline{2}$          | 86064                   | 1 NO <sub>2</sub>                                                              | 2013-7           | 26/06/2013                                                                                  | 30/07/2013                    | 26.2         | $\mathbf{0}$                 | 24       | $\mathbf{1}$                               | $\mathbf{0}$               |                    |                                  |   |                             |                             |                                 |                   |    |
| $\overline{\mathbf{3}}$ | 86084                   | 1 NO <sub>2</sub>                                                              | 2013-7           | 26/06/2013<br>26/06/2013                                                                    | 30/07/2013<br>30/07/2013      | -9999        | $\mathbf 0$<br>$\mathbf{0}$  | 24<br>24 | $\overline{\mathbf{3}}$<br>$\mathbf{1}$    | 6<br>$\mathbf{0}$          |                    |                                  |   |                             |                             |                                 |                   |    |
| 4<br>5                  | 87019<br>87017          | 1 NO <sub>2</sub><br>1 NO <sub>2</sub>                                         | 2013-7<br>2013-7 | 26/06/2013                                                                                  | 30/07/2013                    | 30.8<br>32.1 | $\bullet$                    | 24       | $\mathbf{1}$                               | $\mathbf 0$                |                    |                                  |   |                             |                             |                                 |                   |    |
| 6                       | 86087                   | 1 NO <sub>2</sub>                                                              | 2013-7           | 26/06/2013                                                                                  | 30/07/2013                    | 40.3         | $\mathbf{O}$                 | 24       | $\mathbf{1}$                               | $\mathbf 0$                |                    |                                  |   |                             |                             |                                 |                   |    |
| $\overline{7}$          | 86090                   | 1 NO <sub>2</sub>                                                              | 2013-7           | 26/06/2013                                                                                  | 30/07/2013                    | 42           | $\mathbf{0}$                 | 24       | $\mathbf{1}$                               | $\mathbf 0$                |                    |                                  |   |                             |                             |                                 |                   |    |
| $\bf8$                  | 86063                   | 1 NO <sub>2</sub>                                                              | 2013-7           | 26/06/2013                                                                                  | 30/07/2013                    | 34.9         | $\mathbf{0}$                 | 24       | $\mathbf{1}^{\scriptscriptstyle\parallel}$ | $\Omega$                   |                    |                                  |   |                             |                             |                                 |                   |    |
| 9                       | 86971                   | 1 NO <sub>2</sub>                                                              | 2013-7           | 26/06/2013                                                                                  | 30/07/2013                    | 24.8         | $\mathbf{0}$                 | 24       | $\mathbf{1}$                               | $\mathbf 0$                |                    |                                  |   |                             |                             |                                 |                   |    |
| 10                      | 86088                   | 1 NO <sub>2</sub>                                                              | 2013-7           | 26/06/2013                                                                                  | 30/07/2013                    | 20           | $\mathbf{0}$                 | 24       | $\mathbf{1}$                               | $\overline{0}$             |                    |                                  |   |                             |                             |                                 |                   |    |
| 11                      | 86095                   | 1 NO <sub>2</sub>                                                              | 2013-7           | 26/06/2013                                                                                  | 30/07/2013                    | 44.1         | $\mathbf{0}$                 | 24       | $\mathbf{1}$                               | $\mathbf{0}$               |                    |                                  |   |                             |                             |                                 |                   |    |
| 12                      | 86095                   | 2 NO <sub>2</sub>                                                              | 2013-7           | 26/06/2013                                                                                  | 30/07/2013                    | 40.3         | $\mathbf{0}$                 | 24       | $\mathbf{1}$                               | $\mathbf{0}$               |                    |                                  |   |                             |                             |                                 |                   |    |
| 13                      | 86095                   | 3 NO <sub>2</sub>                                                              | 2013-7           | 26/06/2013                                                                                  | 30/07/2013                    | 42.4         | $\mathbf{0}$                 | 24       | $\mathbf{1}$                               | $\mathbf{0}$               |                    |                                  |   |                             |                             |                                 |                   |    |
| 14                      | 86052                   | 1 NO <sub>2</sub>                                                              | 2013-7           | 26/06/2013                                                                                  | 30/07/2013                    | 30.4         | $\bullet$                    | 24       | $\mathbf{1}$                               | $\mathbf 0$                |                    |                                  |   |                             |                             |                                 |                   |    |
| 15                      | 86053                   | 1 NO <sub>2</sub>                                                              | 2013-7           | 26/06/2013                                                                                  | 30/07/2013                    | 24.1         | $\mathbf{0}$                 | 24       | $\mathbf{1}$                               | $\mathbf 0$                |                    |                                  |   |                             |                             |                                 |                   |    |
| 16                      | 86054                   | 1 NO <sub>2</sub>                                                              | 2013-7           | 26/06/2013                                                                                  | 30/07/2013                    | 22.7         | $\mathbf{0}$                 | 24       | $\mathbf{1}$                               | $\mathbf 0$                |                    |                                  |   |                             |                             |                                 |                   |    |
| 17                      | 86080                   | 1 NO <sub>2</sub>                                                              | 2013-7           | 26/06/2013                                                                                  | 30/07/2013                    | 35.8         | $\mathbf{0}$                 | 24       | $\mathbf{1}$                               | $\mathbf 0$                |                    |                                  |   |                             |                             |                                 |                   |    |
| 18                      | 86615                   | 1 NO <sub>2</sub>                                                              | 2013-7           | 26/06/2013                                                                                  | 30/07/2013                    | 36.3         | $\mathbf{0}$                 | 24       | $\mathbf{1}$                               | $\overline{0}$             |                    |                                  |   |                             |                             |                                 |                   |    |
| 19                      | 87041                   | 1 NO <sub>2</sub>                                                              | 2013-7           | 26/06/2013                                                                                  | 30/07/2013                    | 39.4         | $\mathbf{0}$<br>$\mathbf{0}$ | 24       | $\mathbf{1}$                               | $\overline{0}$<br>$\Omega$ |                    |                                  |   |                             |                             |                                 |                   |    |
| 20<br>21                | 87041<br>87041          | 2 NO <sub>2</sub><br>3 NO <sub>2</sub>                                         | 2013-7<br>2013-7 | 26/06/2013<br>26/06/2013                                                                    | 30/07/2013<br>30/07/2013      | 43.9<br>43.5 | $\mathbf{0}$                 | 24<br>24 | $\mathbf{1}$<br>$\mathbf{1}$               | $\mathbf{0}$               |                    |                                  |   |                             |                             |                                 |                   |    |
| 22                      | 86056                   | 1 NO <sub>2</sub>                                                              | 2013-7           | 26/06/2013                                                                                  | 30/07/2013                    | 33.4         | $\mathbf{0}$                 | 24       | $\mathbf{1}$                               | $\mathbf{0}$               |                    |                                  |   |                             |                             |                                 |                   |    |
| 23                      | 86972                   | 1 NO <sub>2</sub>                                                              | 2013-7           | 26/06/2013                                                                                  | 30/07/2013                    | 30.9         | $\mathbf{0}$                 | 24       | $\mathbf{1}$                               | $\mathbf 0$                |                    |                                  |   |                             |                             |                                 |                   |    |
| 24                      | 87042                   | 1 NO <sub>2</sub>                                                              | 2013-7           | 26/06/2013                                                                                  | 30/07/2013                    | -9999        | $\mathbf{O}$                 | 24       | $\overline{\mathbf{3}}$                    | 6                          |                    |                                  |   |                             |                             |                                 |                   |    |
| 25                      | 86973                   | 1 NO <sub>2</sub>                                                              | 2013-7           | 26/06/2013                                                                                  | 30/07/2013                    | 22.9         | $\mathbf{O}$                 | 24       | $\mathbf{1}$                               | $\mathbf{0}$               |                    |                                  |   |                             |                             |                                 |                   |    |
| 26                      | 86057                   | 1 NO <sub>2</sub>                                                              | 2013-7           | 26/06/2013                                                                                  | 30/07/2013                    | 22.7         | $\mathbf{0}$                 | 24       | $\mathbf{1}$                               | $\mathbf{0}$               |                    |                                  |   |                             |                             |                                 |                   |    |
| 27                      | 86974                   | 1 NO <sub>2</sub>                                                              | 2013-7           | 26/06/2013                                                                                  | 30/07/2013                    | 32.3         | $\mathbf{0}$                 | 24       | $\mathbf{1}$                               | $\mathbf 0$                |                    |                                  |   |                             |                             |                                 |                   |    |
| 28                      | 86879                   | 1 NO <sub>2</sub>                                                              | 2013-7           | 26/06/2013                                                                                  | 30/07/2013                    | 35.8         | $\Omega$                     | 24       | $\mathbf{1}$                               | $\Omega$                   |                    |                                  |   |                             |                             |                                 |                   |    |
| 29                      | 86049                   | 1 NO <sub>2</sub>                                                              | 2013-7           | 26/06/2013                                                                                  | 30/07/2013                    | 12           | $\mathbf{0}$                 | 24       | $\mathbf{1}$                               | $\overline{0}$             |                    |                                  |   |                             |                             |                                 |                   |    |
| 30                      | 86049                   | 2 NO <sub>2</sub>                                                              | 2013-7           | 26/06/2013                                                                                  | 30/07/2013                    | 11.1         | $\mathbf{0}$                 | 24       | $\mathbf{1}$                               | $\mathbf{0}$               |                    |                                  |   |                             |                             |                                 |                   |    |
| 31                      | 86049                   | 3 NO <sub>2</sub>                                                              | 2013-7           | 26/06/2013                                                                                  | 30/07/2013                    | 11.6         | $\mathbf{0}$                 | 24       | $\mathbf{1}$                               | $\mathbf{0}$               |                    |                                  |   |                             |                             |                                 |                   |    |
| 32                      | 87016                   | 1 NO <sub>2</sub>                                                              | 2013-7           | 26/06/2013                                                                                  | 02/08/2013                    | 24.9         | $\bullet$                    | 24       | $\mathbf{1}$                               | $\mathbf 0$                |                    |                                  |   |                             |                             |                                 |                   |    |
| 33                      | 86975                   | 1 NO <sub>2</sub>                                                              | 2013-7           | 26/06/2013                                                                                  | 01/08/2013                    | 30           | $\mathbf{0}$                 | 24       | $\mathbf{1}$                               | $\mathbf 0$                |                    |                                  |   |                             |                             |                                 |                   |    |
| 34                      | 86976                   | 1 NO <sub>2</sub>                                                              | 2013-7           | 26/06/2013                                                                                  | 01/08/2013                    | 26.4         | $\mathbf{O}$                 | 24       | $\mathbf{1}$                               | $\mathbf 0$                |                    |                                  |   |                             |                             |                                 |                   |    |
| 35                      | 86977                   | 1 NO <sub>2</sub>                                                              | 2013-7           | 26/06/2013                                                                                  | 01/08/2013                    | 23.5         | $\mathbf{O}$                 | 24       | $\mathbf{1}$<br>$\mathbf{1}$               | $\mathbf 0$<br>$\mathbf 0$ |                    |                                  |   |                             |                             |                                 |                   |    |
| 36<br>37                | 86060<br>86978          | 1 NO <sub>2</sub><br>1 NO <sub>2</sub>                                         | 2013-7<br>2013-7 | 26/06/2013<br>27/06/2013                                                                    | 01/08/2013<br>01/08/2013      | 29.6<br>27.5 | $\mathbf{O}$<br>$\mathbf{0}$ | 24<br>24 | $\mathbf{1}$                               | $\Omega$                   |                    |                                  |   |                             |                             |                                 |                   |    |
| 38                      | 86979                   | 1 NQ2                                                                          | 2013-7           | 27/06/2013                                                                                  | 01/08/2013                    | 30.9         | $\Omega$                     | 24       | $\mathbf{1}$                               | $\Omega$                   |                    |                                  |   |                             |                             |                                 |                   |    |
|                         |                         |                                                                                |                  |                                                                                             |                               |              |                              |          |                                            |                            |                    |                                  |   |                             |                             |                                 |                   |    |

*Figure 6 Data upload file*

When ready to upload your data, return to the web-based data entry system and to the page shown in Figure 4.

Use the "Browse" tool to select the .csv file you have created from your system, and click on "Upload data" to send it to the web-based data entry system.

If the upload has worked OK you should see a message on the screen saying that the data have been successfully uploaded.

#### **2.1.2 Using the Data Entry Screen**

If you have a small number of sites, it's more convenient to use the data entry screen.

From the screen shown in Figure 3, select the year and period, and click on button "2". This will open up the online data entry form (Figure 7).

| <b>RICARDO-AEA</b>                             |                                                                                                    |                                               | NO <sub>2</sub> Diffusion Tube Data Entry System                                                                                                    | You are logged in as:<br><b>Firstname Surname</b><br>Member |
|------------------------------------------------|----------------------------------------------------------------------------------------------------|-----------------------------------------------|----------------------------------------------------------------------------------------------------|-------------------------------------------------------------|
| Home                                           | <b>Monitoring Data</b>                                                                                                    | <b>Site Admin</b>                             | Log off                                                                                                    |                                                             |
| <b>Managing Data Related Details</b>           | Add new measurement record for Wyre Forest District                                                                                                  |                                               |                                                                                                    |                                                             |
| <b>Input New Diffusion</b><br><b>Tube Data</b> |                                                                                                    |                                               | If any sites listed here were no longer operating in this month, please "close" the site in this system (via the<br>"Monitoring Site" tab). Then come back to this page and enter the data for the remaining sites. |                                                             |
| View & Amend Data                              | Warning: you have one or more sites for which no data have been entered for the previous period                                                      |                                               |                                                                                                    |                                                             |
|                                                | Calendar sampling start date and end date for period 1 are: from 02/01/2013 to 30/01/2013<br>Actual sampling start date and end date if different *: |                                               |                                                                                                    |                                                             |
|                                                | from $02/01/2013$                                                                                                    | to 30/01/2013                                 |                                                                                                    |                                                             |
|                                                | Please enter the measurement record below (Measurement Unit: ugm <sup>-3</sup> ):                                                                    |                                               |                                                                                                    |                                                             |
|                                                | Site details                                                                                                    | <b>Tube Concentration</b><br>No.<br>$(ugm-3)$ |                                                                                                    | <b>Status Comment</b><br>(if applicable)                    |
|                                                | 82021 - Kidderminster 1n<br><b>ROADSIDE</b>                                                                                                    | 1                                             | P                                                                                                    | $\star$                                                     |
|                                                | 82183 - Kidderminster 4n<br><b>URBAN BACKGROUND</b>                                                                                                  | 1                                             | P                                                                                                    | $\star$                                                     |
|                                                | 82899 - Kidderminster 6n<br><b>URBAN BACKGROUND</b>                                                                                                  | 1                                             | P                                                                                                    | $\blacktriangledown$                                        |
|                                                | 82978 - Kidderminster 8n<br><b>ROADSIDE</b>                                                                                                    | 1                                             | P                                                                                                    | $\overline{\phantom{a}}$                                    |

*Figure 7 Online Data Entry Screen*

First, enter the sampling start and end dates (i.e. the dates that the tubes were put out and collected), if they are different from the calendar dates shown. Please note that if the actual sampling dates differ from the calendar sampling date by more than  $\pm 2$  days, the results will be considered unsuitable for upload. These data will be stored in the database but will not be uploaded to your regional air quality website. If the actual sampling dates are within  $\pm 2$  days, the calendar sampling dates will be stored in the database instead of the actual dates.

If only one site is outside the calendar sampling dates (for example one tube was changed late for some reason), highlight this in the Comment by using the option Different Exposure. Only the results from this site will be considered "Not suitable for upload".

Having entered the calendar dates, if necessary, enter the data for each site in the appropriate box (see Figure 7). Move through the boxes using the tab key on your keyboard to move forwards, and <shift> tab to move backwards. (You can also select a box using the mouse).

Enter your data. If you have a result that is invalid for any reason, leave the concentration cell as "0.0" and select one of the comments from the drop-down boxes on the right hand side. Although the cell shows 0.0 as a default value, this will be stored as a null value, not a zero. An error message will appear if the zero is deleted and not replaced, or is replaced with a non-numeric value. (Do not add a comment for values that are OK.)

When you have entered a value for each of your sites, click on the "Proceed" button (at the bottom of the page). The data you have just entered will appear in a table on the screen, so you can check they are correct. Click on "submit" to send the data to the database.

#### **2.1.1 Warning Messages You May See**

We hope that you will find the system easy to use and will not have any problems. However, here are some warning messages you may see.

#### *2.1.1.1 Selecting a period with existing data*

If you select a period for which you have already entered data, you will be prompted with the following message "**Measurement data are found for the year …. period …"**. Unless there are some sites for which you have not yet entered data, please select another period. If unsure which periods you have already entered, click on "View & Amend Existing Data".

#### *2.1.1.2 Entering data when none have been entered for the previous period*

If you miss an exposure period, (for example March), and then attempt to enter data for the subsequent period (for example April) you will be prompted with the following message "**Warning: you have one or more sites for which no data have been entered for previous period".** You will also see this message if you have entered the previous month's data for some, but not all of your sites.

This message won't prevent you entering data for the month you have selected. However, it does mean you should then go back to the previous month and either enter that month's outstanding results, or enter comments explaining why there are no valid results.

#### *2.1.1.3 Entering a null value without a comment*

All months and sites need to be accounted for. If you leave the cell blank you will get an error message unless you enter a comment explaining why there is no data for this site. **The cell value defaults to "0.0", which is stored as a null value. Null values must be accompanied by a comment of "No Valid Data", if applicable. Please ensure that all months are accounted for, with either a valid measurement OR a comment.**

### <span id="page-11-0"></span>**2.2 To View And Amend Existing Data**

The system allows you to view data previously entered, and to amend it if necessary. Click on the "Monitoring Data" tab (at the top of the page), then select "View and Amend Data". From the screen shown in Fig. 8, select the appropriate year –

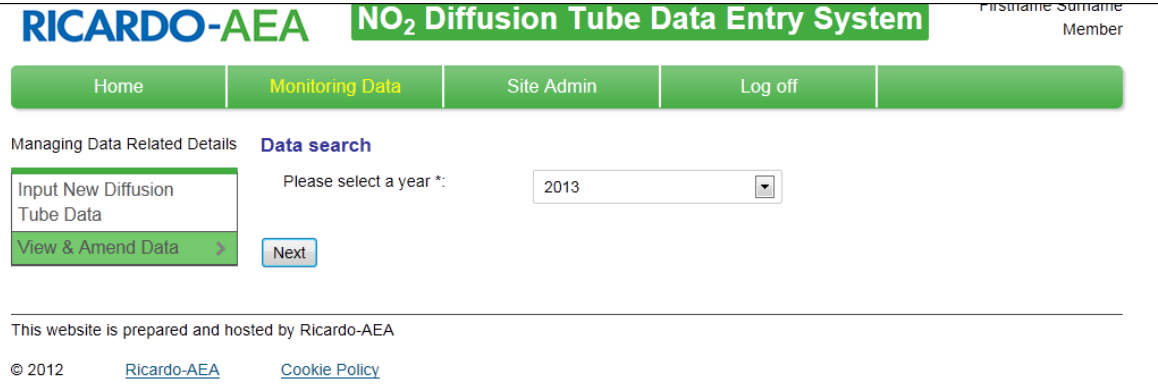

#### *Figure 8 Select "View and Amend Data"*

Your data for the year will be displayed as in Figure 9 -

| Home                                 | <b>Monitoring Data</b>                                                     |               | <b>Site Admin</b> |                |                   |                | <b>User</b>    |                |              |                |   | Log off          |    |    |
|--------------------------------------|----------------------------------------------------------------------------|---------------|-------------------|----------------|-------------------|----------------|----------------|----------------|--------------|----------------|---|------------------|----|----|
| <b>Managing Data Related Details</b> | The NO <sub>2</sub> measurement records of Gravesham District in year 2013 |               |                   |                |                   |                |                |                |              |                |   |                  |    |    |
| <b>Input New Diffusion</b>           | Concentrations are in ugm <sup>-3</sup> (microgrammes per cubic metre)     |               |                   |                |                   |                |                |                |              |                |   |                  |    |    |
| <b>Tube Data</b>                     | <b>Site details</b><br><b>Measurement Period</b>                           |               |                   |                |                   |                |                |                |              |                |   |                  |    |    |
| View & Amend Data                    |                                                                            | Tube 1<br>No. |                   | 2 <sup>1</sup> | 3 <sup>°</sup>    | $\overline{4}$ | $\overline{5}$ | 6 <sup>1</sup> | $\mathbf{7}$ | 8 <sup>°</sup> | 9 | 10 <sup>10</sup> | 11 | 12 |
|                                      | 84828-GR59 Gravesend<br>59 <sub>n</sub>                                    | 1             | 47.6              | 51.8           | 52.8              | 44.9           |                |                |              |                |   |                  |    |    |
|                                      | 84829-GR57 Gravesend<br>57n                                                | 1             | 58.7              | 45.0           | 51.2              | 47.9           |                |                |              |                |   |                  |    |    |
|                                      | 84830-GR40 Gravesend<br>40 <sub>n</sub>                                    | 1             | 63.0              | 55.1           | 69.6              | 61.6           |                |                |              |                |   |                  |    |    |
|                                      | 84831-GR61 Gravesend<br>61 <sub>n</sub>                                    | 1.            | 58.0              | 46.9           | 49.4              | 36.8           |                |                |              |                |   |                  |    |    |
|                                      | 84832-GR13 Gravesend<br>13n                                                | 1.            | 58.2              | 53.5           | 63.4              | 50.6           |                |                |              |                |   |                  |    |    |
|                                      | 84833-GR45 Gravesend<br>45n                                                | 1             | 46.8              | 39.2           | 33.7              | 33.9           |                |                |              |                |   |                  |    |    |
|                                      | 84834-GR19 Northfleet<br>19n                                               | 1.            | 47.8              | 42.8           | 42.2              | 32.5           |                |                |              |                |   |                  |    |    |
|                                      |                                                                            | 2             | 41.4              | 37.3           | 33.8              | 28.8           |                |                |              |                |   |                  |    |    |
|                                      |                                                                            | 3             | 51.6              | 38.2           | 42.2              | 30.7           |                |                |              |                |   |                  |    |    |
|                                      | 84836-GR92 Northfleet<br>92n                                               | 1.            | 57.4              | 46.8           | 43.6              | 37.8           |                |                |              |                |   |                  |    |    |
|                                      | 84838-GR54 Northfleet<br>54n                                               | 1.            | 57.2              | 42.0           | 43.9              | 32.6           |                |                |              |                |   |                  |    |    |
|                                      | 0.4000000110                                                               |               | 0.000             | 470            | 12.7 <sub>1</sub> | 000            |                |                |              |                |   |                  |    |    |

*Figure 9 "View and Amend" Data Table*

#### **2.2.1Data Status**

The data are highlighted with a coloured background, according to their status:

- Provisional (**green**). You can still amend these data.
- Exported (**pink**): these data have been exported to your regional air quality website, but you can still change them.
- Ratified and exported (**grey**): these data have been finalised and can no longer be changed.
- Not suitable for upload (**yellow**) cases where the exposure period does not match that specified, or results highlighted as suspect with a comment after being audited.

The rules for how and when data are ratified vary between the various regional networks, but in most cases the Local Authority is asked to check and finalise the data from each calendar year by a given deadline. Ricardo-AEA will then "lock down" the year's data, by a later specified deadline depending on reporting requirements (in the case of the Kent Network it is usually before June the following year). You should have the opportunity to check your data and make sure you are satisfied they are correct, before the dataset is finalised.

**Null values** are displayed as normal data with "**n/a**".

In the example below (Figure 10), to amend the existing values the user should click on the "Amend" button, at the *bottom* of the table below the results they wish to change.

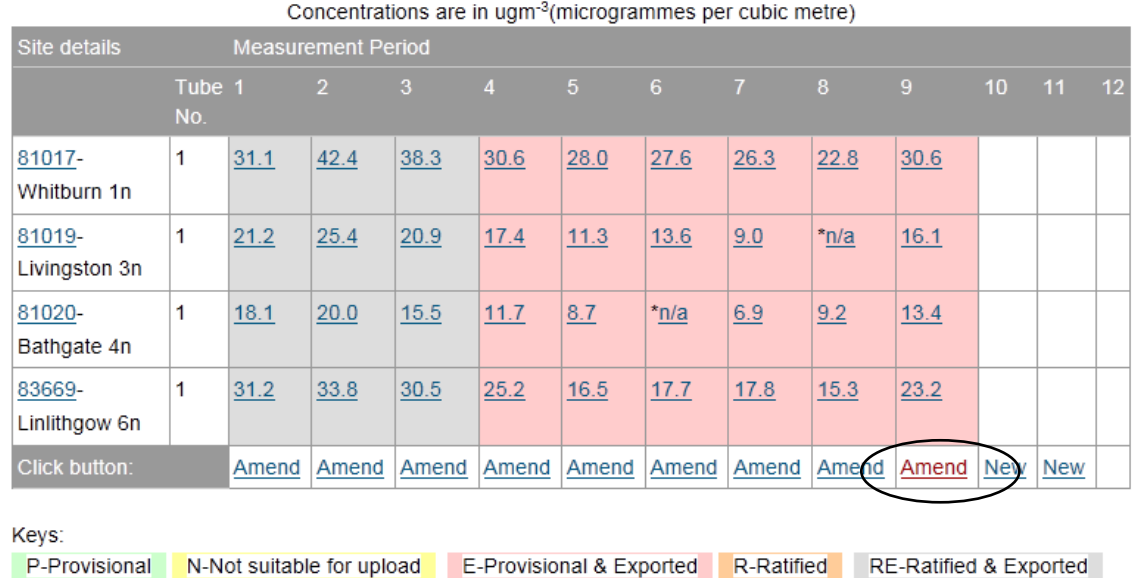

#### The NO<sub>2</sub> measurement records of West Lothian in year 2013

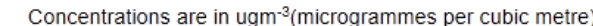

#### *Figure 10 Click here to amend any site's data in a specified month*

Each individual site's data for the selected period can then be amended if necessary (Figure 11).

#### Amend measurement record

Calendar sampling start date and end date are: from 04/09/2013 to 02/10/2013 Please update the data records below: Measurement Unit: ugm-3

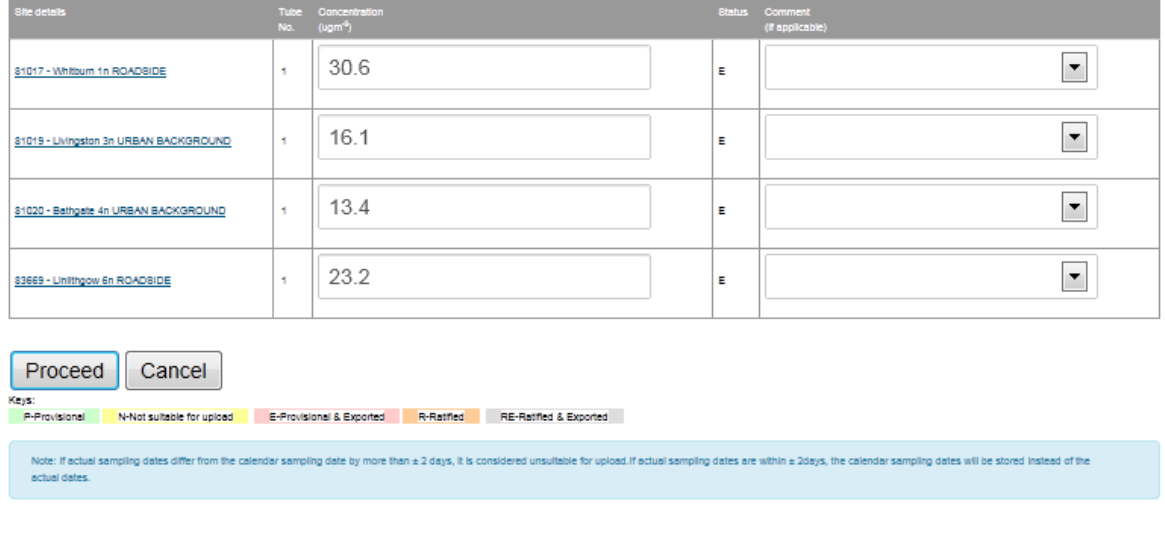

#### *Figure 11 Data amendment screen*

Click on "Proceed" when you are happy with the changes you have made, then "Submit" Figure 12) to finalise them.

#### **Amend measurement record**

Calendar sampling start date and end date are: from 04/09/2013 to 02/10/2013 Please update the data records below(Measurement Unit: ugm-3):

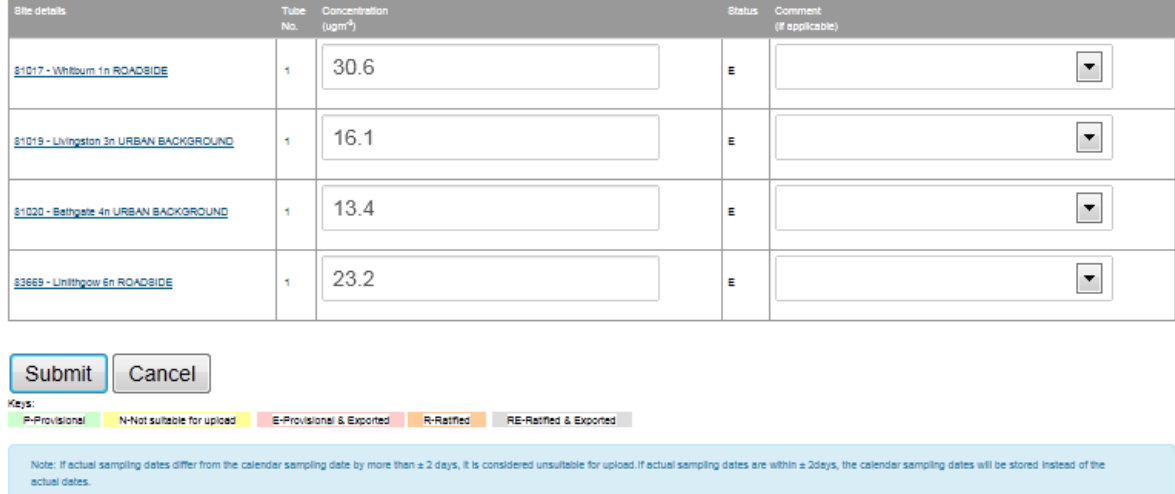

#### *Figure 12 Click "Submit" to submit your changes*

You can also delete data completely if necessary. Selecting "Cancel" will abandon the changes and take you back to the previous screen.

If only one tube result needs amending, you can click on the result itself and you will be able to amend that result only (see Figure 13).

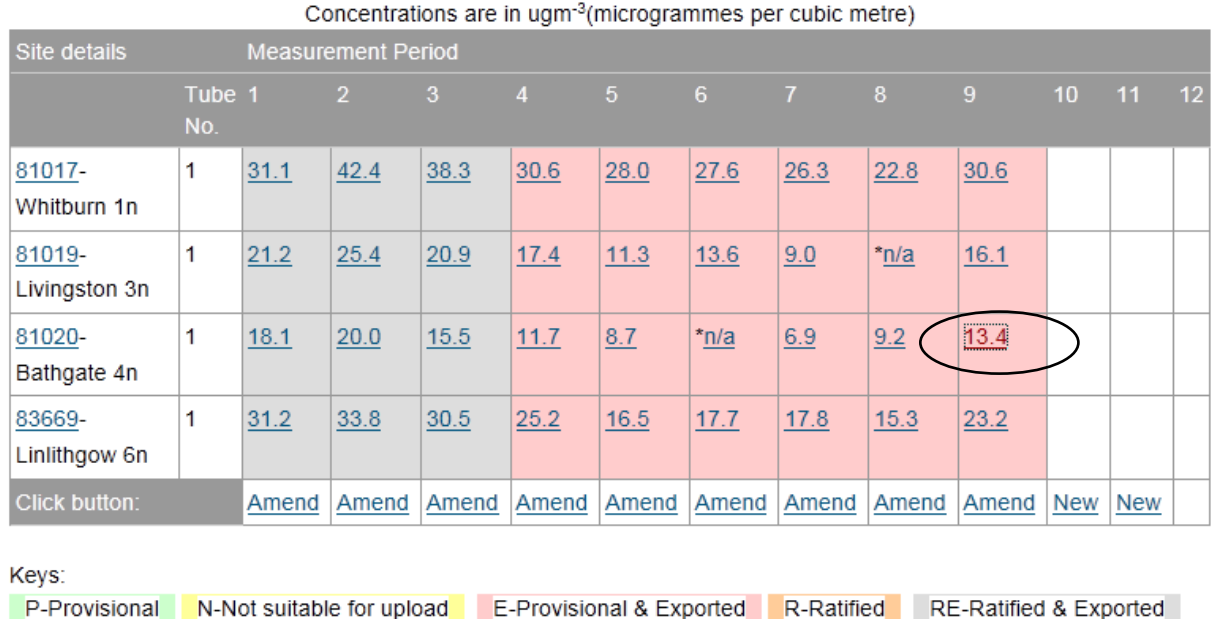

#### The NO<sub>2</sub> measurement records of West Lothian in year 2013

#### *Figure 13 To Amend One Tube Result Only*

Again, click on "Proceed" then "Submit" when done.

It is also possible to enter new data via this route. Click on "New" at the bottom of the column for the selected exposure period (Figure 14).

#### The NO<sub>2</sub> measurement records of West Lothian in year 2013

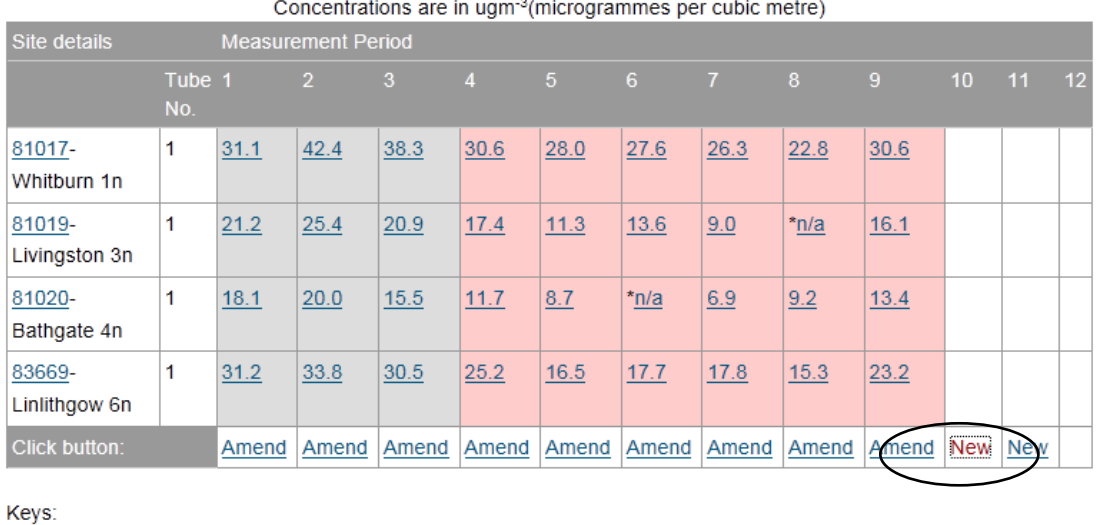

P-Provisional N-Not suitable for upload E-Provisional & Exported R-Ratified RE-Ratified & Exported

*Figure 14 To Enter New Data via the "View and Amend" Screen*

You will be prompted with the same form as you use when entering the data from the "Input New Data" tab (Figure 15). However, if you have a substantial amount of new data to enter, it is better to use the data entry screen or the bulk upload route.

#### Add new measurement record for West Lothian

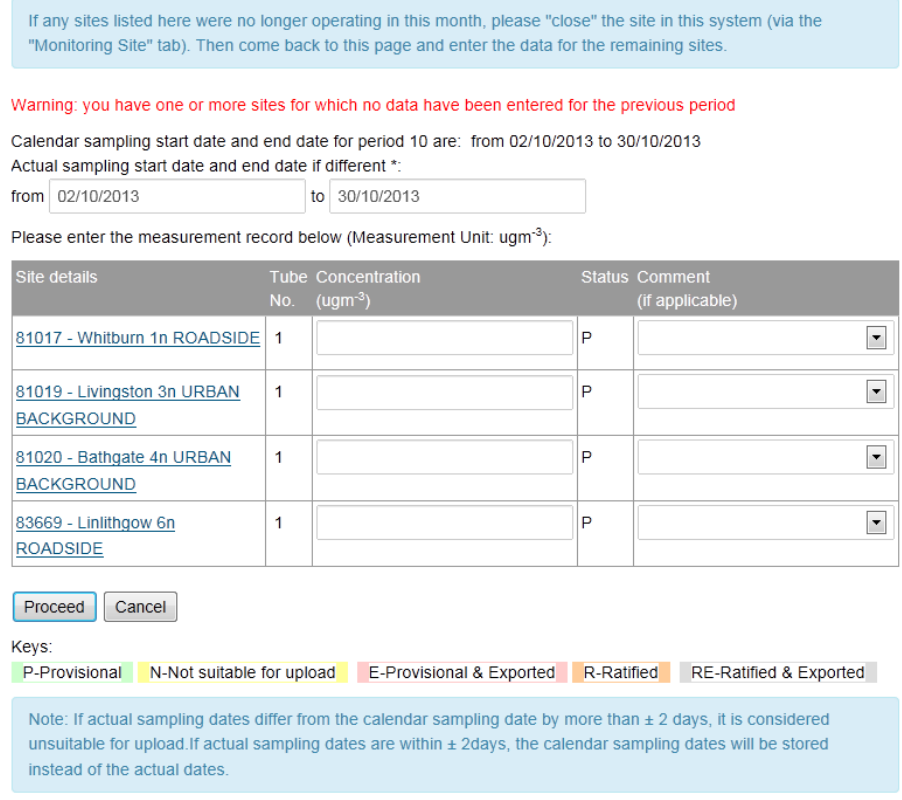

*Figure 15 New Data Input Page*

### <span id="page-16-0"></span>**2.3 Entering Data For Multiple Tube Sites**

If any of your sites are set up for multiple tube exposure (see section 3.2 for how to do this), the data entry and data amendment screens will provide a "box" for each tube at the site – see Figure 16, which shows an example of a site with three tubes (highlighted here with a coloured box). In this case, the site "GR08" has three tubes.

| 85164 - GR94, Meopham 94n<br><b>KERBSIDE</b>    | 1              | P | $\overline{\phantom{a}}$ |  |
|-------------------------------------------------|----------------|---|--------------------------|--|
| 85166 - GR96, Gravesend 96n<br><b>ROADSIDE</b>  | 1              | P | $\blacktriangledown$     |  |
| 85169 - GR98, Northfleet 98n<br><b>ROADSIDE</b> | 1              | P | $\overline{\phantom{a}}$ |  |
| 85170 - GR99, Gravesend 99n                     | 1              | P | $\overline{\phantom{a}}$ |  |
| <b>ROADSIDE</b>                                 |                |   |                          |  |
| 85473 - GR08, Northfleet 08n<br><b>ROADSIDE</b> | 1              | P | $\overline{\phantom{a}}$ |  |
| 85473 - GR08, Northfleet 08n<br><b>ROADSIDE</b> | $\overline{2}$ | P | $\blacktriangledown$     |  |
| 85473 - GR08, Northfleet 08n<br><b>ROADSIDE</b> | 3              | P | $\overline{\phantom{a}}$ |  |
| 85482 - GR21, Gr21 ROADSIDE 1                   |                | P | $\overline{\phantom{a}}$ |  |
| 85484 - GR24, Gr24 ROADSIDE   1                 |                | P | $\overline{\phantom{0}}$ |  |
| 85501 - GR55, Gr55 ROADSIDE   1                 |                | P | $\blacktriangledown$     |  |
| 85502 - GR60, Gr60 ROADSIDE   1                 |                | P | $\overline{\phantom{a}}$ |  |
| 86044 - Gr104 ROADSIDE                          | 1              | P | $\blacktriangledown$     |  |

*Figure 16 Data Entry Screen for Multiple Sites*

## <span id="page-17-0"></span>**3 NO2 Site Administration**

The system also allows you to add and amend details of your sites – select the tab marked "Site Admin". The screen will appear as in Fig. 17

| <b>RICARDO-AEA</b>                                                                                                    |                                                                                                    |                                                                                      | NO <sub>2</sub> Diffusion Tube Data Entry System | You are logged in as:<br>Firstname Surname<br>Member |  |  |  |  |  |
|----------------------------------------------------------------------------------------------------|----------------------------------------------------------------------------------------------------|--------------------------------------------------------------------------------------|--------------------------------------------------|------------------------------------------------------|--|--|--|--|--|
| Home                                                                                                    | <b>Monitoring Data</b>                                                                                                    | <b>Site Admin</b>                                                                    | Log off                                          |                                                      |  |  |  |  |  |
| Managing Site Related Details                                                                                                    |                                                                                                    | In the $NO2$ Site Admin section you are able to manage your site details.            |                                                  |                                                      |  |  |  |  |  |
| <b>Add New Site</b>                                                                                                    |                                                                                                    | • To add details of a <b>New</b> site, click 'Add New Site'.                         |                                                  |                                                      |  |  |  |  |  |
| <b>Add Multiple Tubes</b>                                                                                                    |                                                                                                    | - To view and amend details of a existing site, click 'View & Amend Existing Sites'. |                                                  |                                                      |  |  |  |  |  |
| . To create a new tube record for a site which has multiple tube, Click 'Add multiple tubes'.<br>View & Amend Existing<br>• To view and amend the details of an existing tube record, such as the start and end date, click 'View &<br><b>Sites</b><br><b>Amend Existing Multiple Tubes'.</b> |                                                                                                    |                                                                                      |                                                  |                                                      |  |  |  |  |  |
| View & Amend Existing<br><b>Multiple Tubes</b>                                                                                                    | Note: where a site has multiple tubes (e.g. triplicate), the system calculates the average result. It is this<br>that appears on the web site. If you prefer the results from the tubes to be shown separately (rather |                                                                                      |                                                  |                                                      |  |  |  |  |  |
|                                                                                                    |                                                                                                    | than averaged), you will need to create a separate site for each tube.               |                                                  |                                                      |  |  |  |  |  |

*Figure 17 Site Admin Screen*

## <span id="page-17-1"></span>**3.1 Adding, viewing & amending sites**

#### **3.1.1To Add A New Site**

Click on the button marked "Add New Site". The screen will appear as in Figure 18a or Figure 18b for Welsh Local Authorities. A site identification number (a five-digit number) will be automatically assigned. This is unique to the site.

For Welsh Local Authorities, please use the existing naming protocol for your local authority. Please check the last site id first, and then add the next consecutive site id, for example, if the last site id was MNBC-038, they add MNBC-039, with no spaces. The system will not allow you to duplicate a site id.

Choose a site name. Different regional networks have different rules for this, but the site name should:

- Be different from any other site within your regional network.
- Include the name of the town or city in which it is located.

Most users of this system use a numbering system for their site names – for example Gravesham District Council use GR01, GR02 GR03 etc.

Avoid ambiguous site names such as "High Street", and don't re-use site names: each site requires a unique name.

LA Reference – this can be added which is your specific tube references/label

Enter the other parameters requested.

#### **Please ensure that you enter:**

- **the 1st line of the address, i.e. the nearest building to the site\***
- **Town**
- **Postcode**
- **Location Type**
- **OS Grid Ref**
- **Site Easting and Northing\***
- **Altitude**
- **Site Height**
- **Start Date of Monitoring.**
- **Comment (for example if tube attached to building downpipe or a sign/post**

#### **The parameters indicated by a \* are mandatory. The system will not let you start up a new site without specifying these.**

It is not compulsory to enter the altitude (i.e. height above sea level) of the site. However, if it is a traffic-related (roadside or kerbside) site, you will need the distance in metres of the site from the kerb.

Please see our other document "NO<sub>2</sub> Diffusion Tubes for LAQM: Guidance Notes for Local Authorities" for detailed siting criteria. Kerbside sites are within 1m of the kerb of a busy road, Roadside sites must be within 1-5m of the kerb of a busy road, and Urban Background sites must be at least 50m from any busy road. Height of tubes above ground should be between 2-5m: this is intended to approximate to human breathing height while keeping the tubes out of reach of the public, especially children.

Leave "End Date" blank: this will remain blank until the site closes.

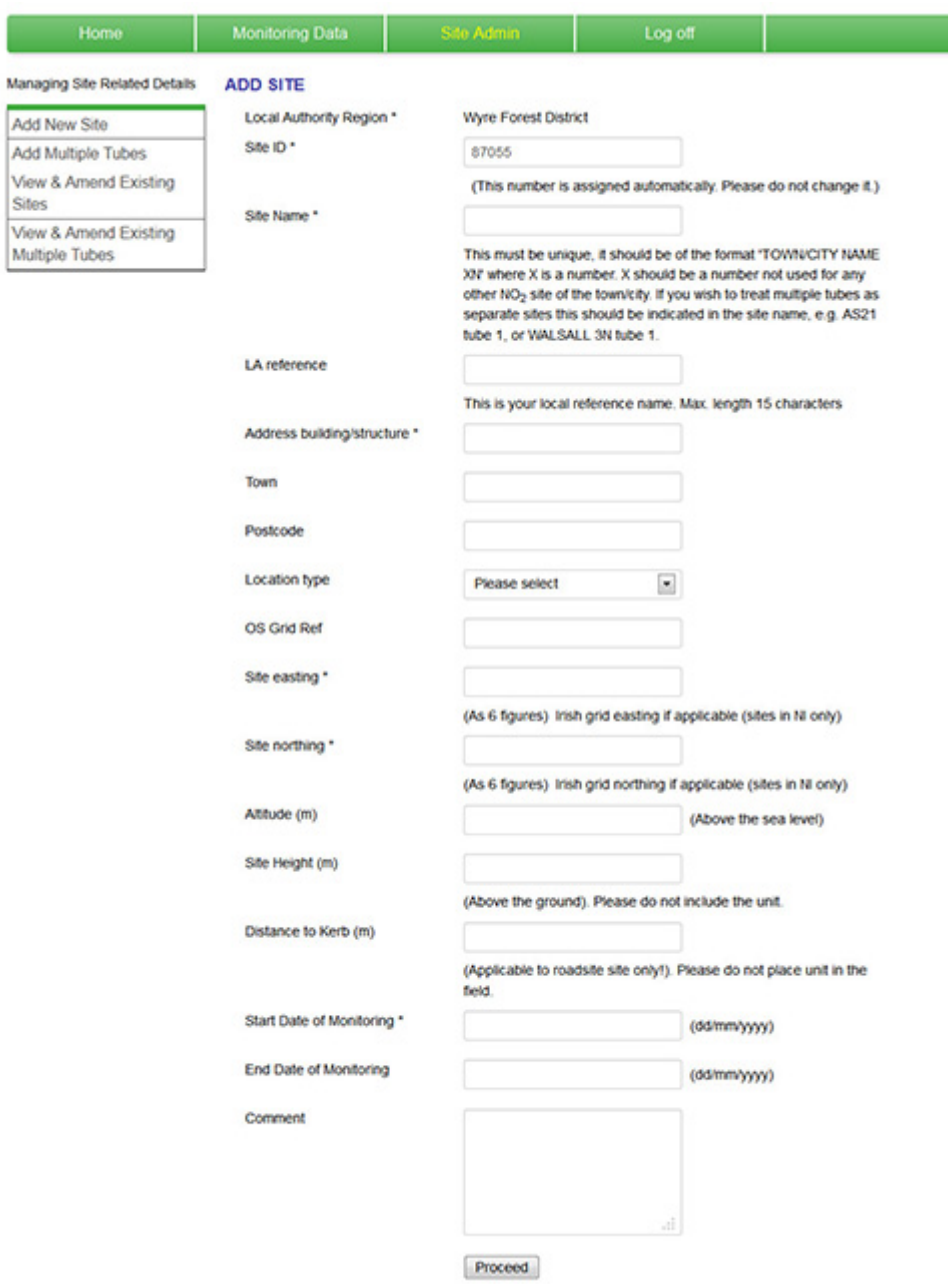

*Figure 18a Adding a New Site*

#### **RICARDO-AEA**

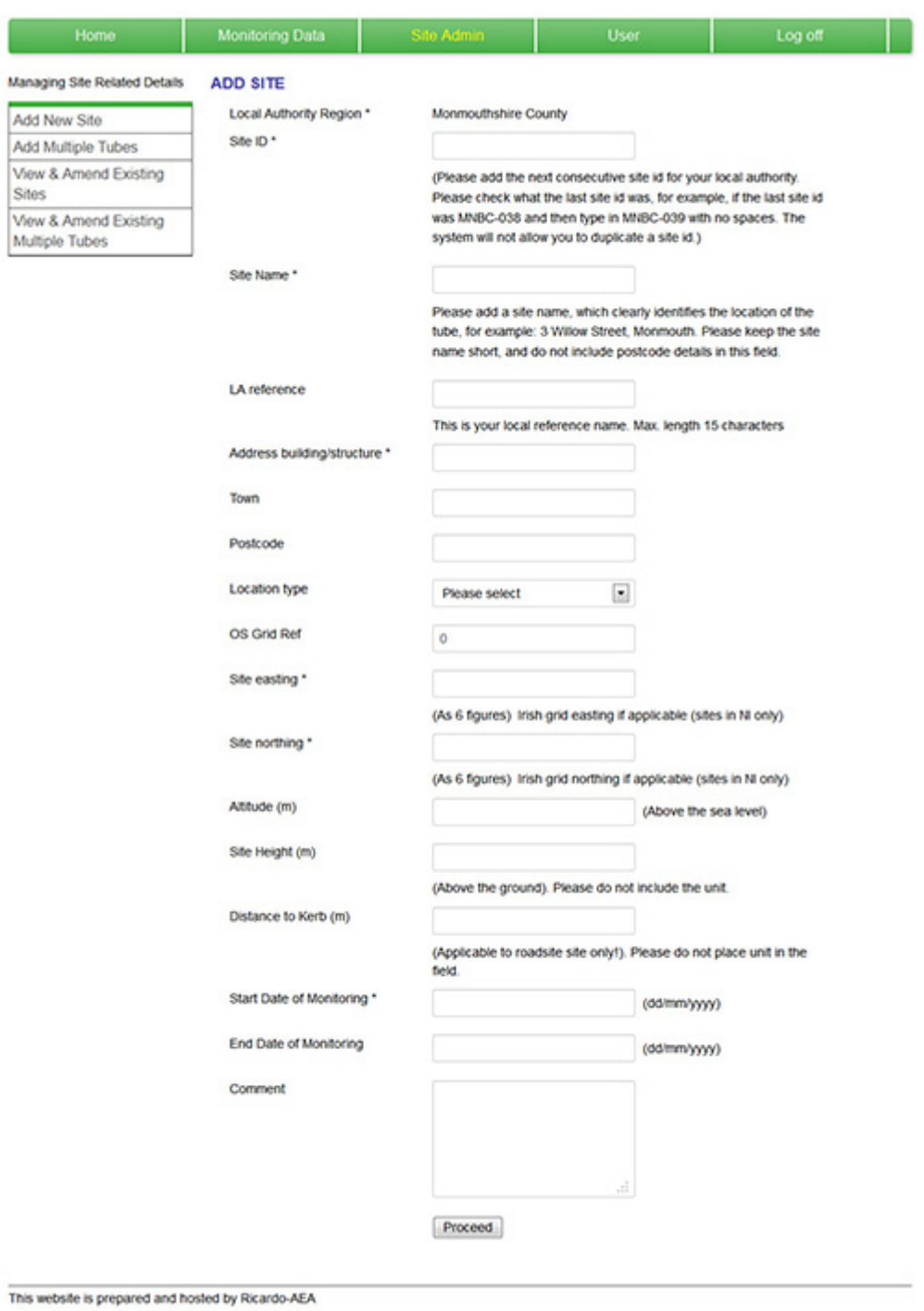

02012 Ricardo-AEA Cookie Policy

#### *Figure 18b Adding a New Site – Welsh Local Authorities*

#### **3.1.2View and Amend Existing Sites**

The system will let you amend details of your sites, such as address and grid reference. However, please note that this is only intended to allow you to correct errors and make minor changes to the address of an existing site. *In cases where a site is replaced, or re-located to a different address, this constitutes a new site.* It must be entered as such, using the "Add New Site" option, and requires a new number and name.

To view your existing site details, select the  $NO<sub>2</sub>$  Site Admin tab, then "View and Amend" Sites". All your active and ceased sites details will be displayed as in Figure 19.

To make changes, click on the blue "update" button to the right hand side of the site name, as circled in Figure 19.

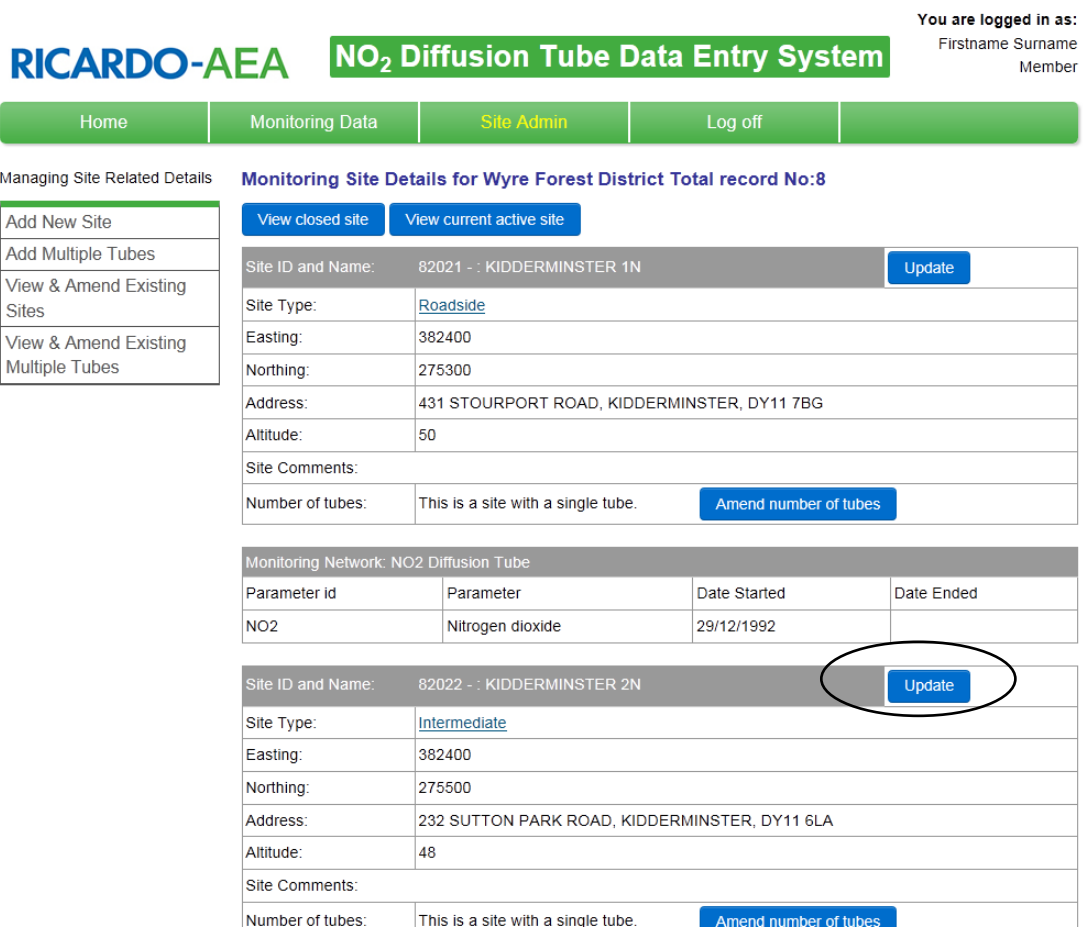

*Figure 19 To view Existing Site Details*

This will display details of the selected site (Figure 20a) which can then be updated as necessary.

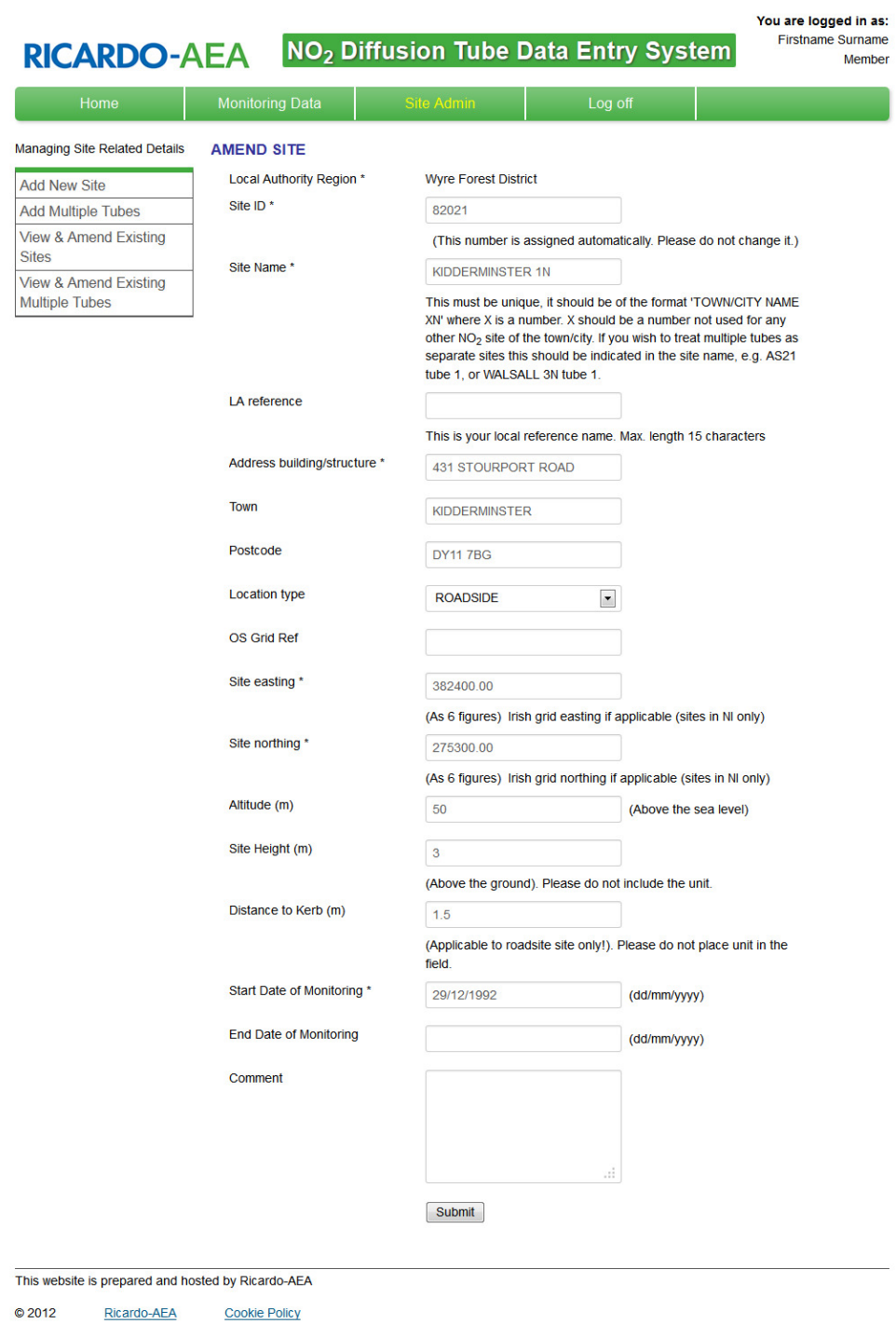

*Figure 20a Site Details Update*

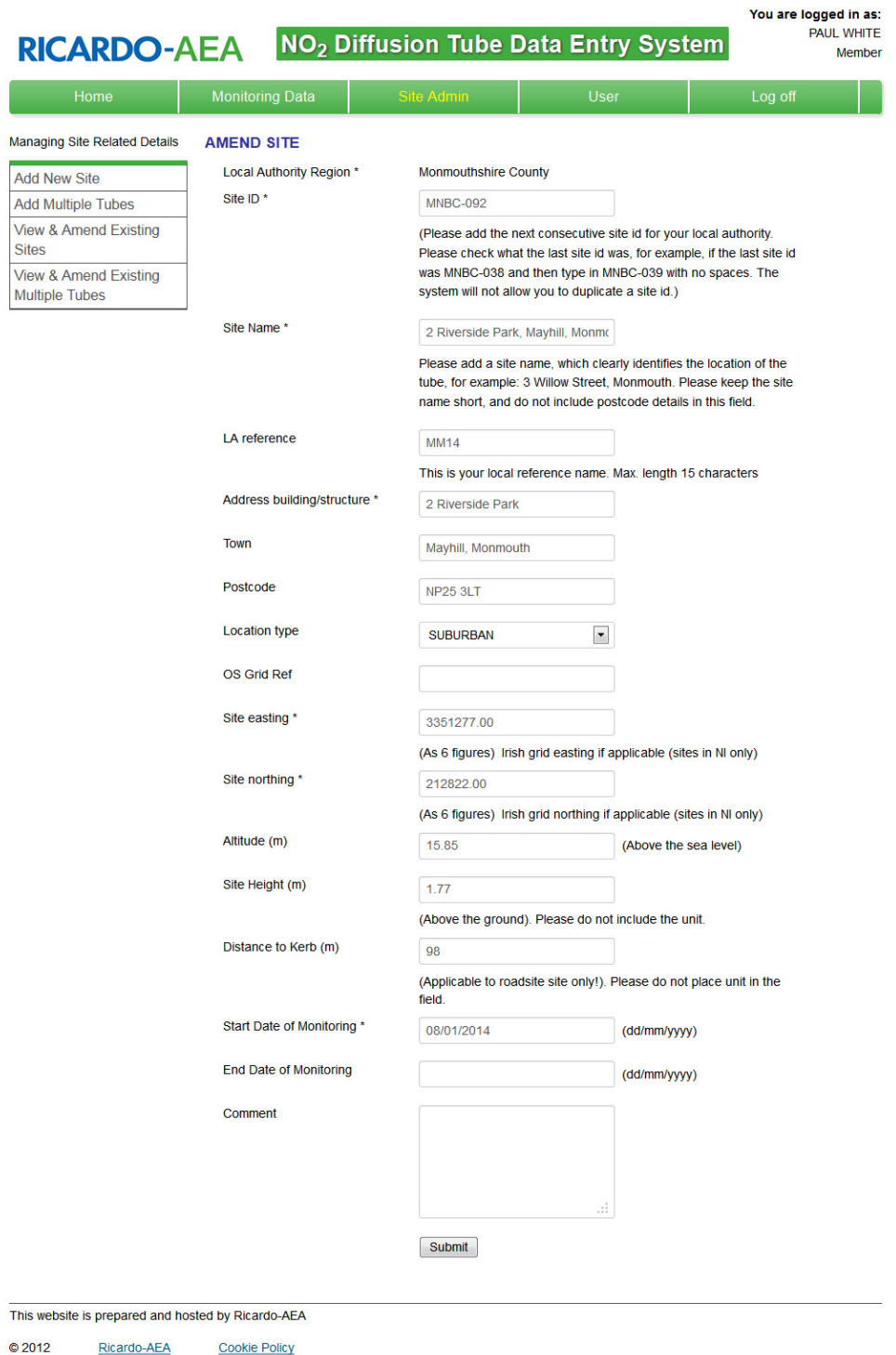

*Figure 21b Site Details Update – for Welsh Local Authorities*

To submit your changes, click on the "submit" button at the bottom of the form, as circled in Figure 21.

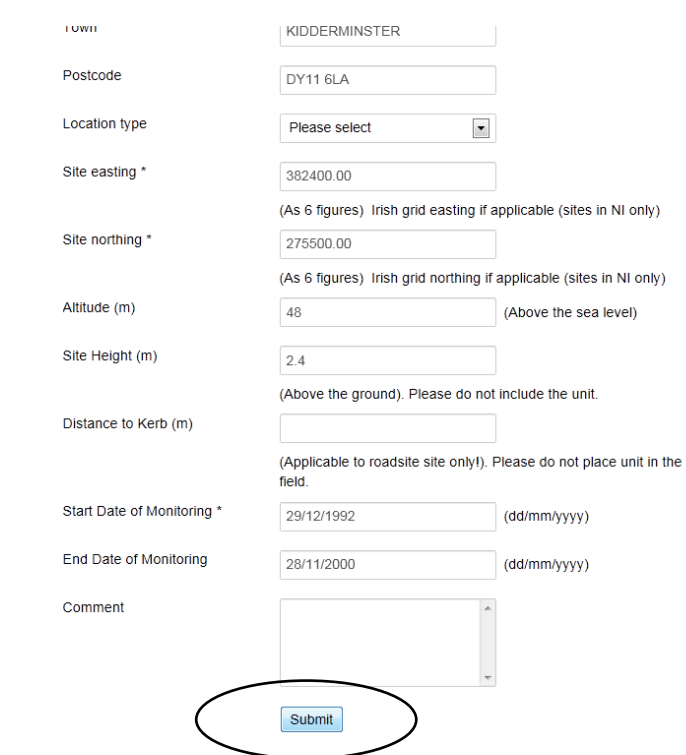

*Figure 22 To Submit Your Changes to a Site's Details*

### <span id="page-24-0"></span>**3.2 Multiple Tube Exposure**

Tubes are exposed singly at the majority of sites. However, there are a substantial number of cases where tubes are exposed in groups, to make replicate measurements and gain information on the precision of the method. The most common of these scenarios is triplicate exposure. The web-based data entry system is designed to cope with multiple tube exposure.

The "View and Amend Sites" screen (Figure 19 above) shows the number of tubes currently exposed at your sites. For single-tube sites it says "This is a site with a single tube". To designate the site as a multi-tube site, click on the blue "**Add Multiple Tubes**" button (Figure 22, circled).

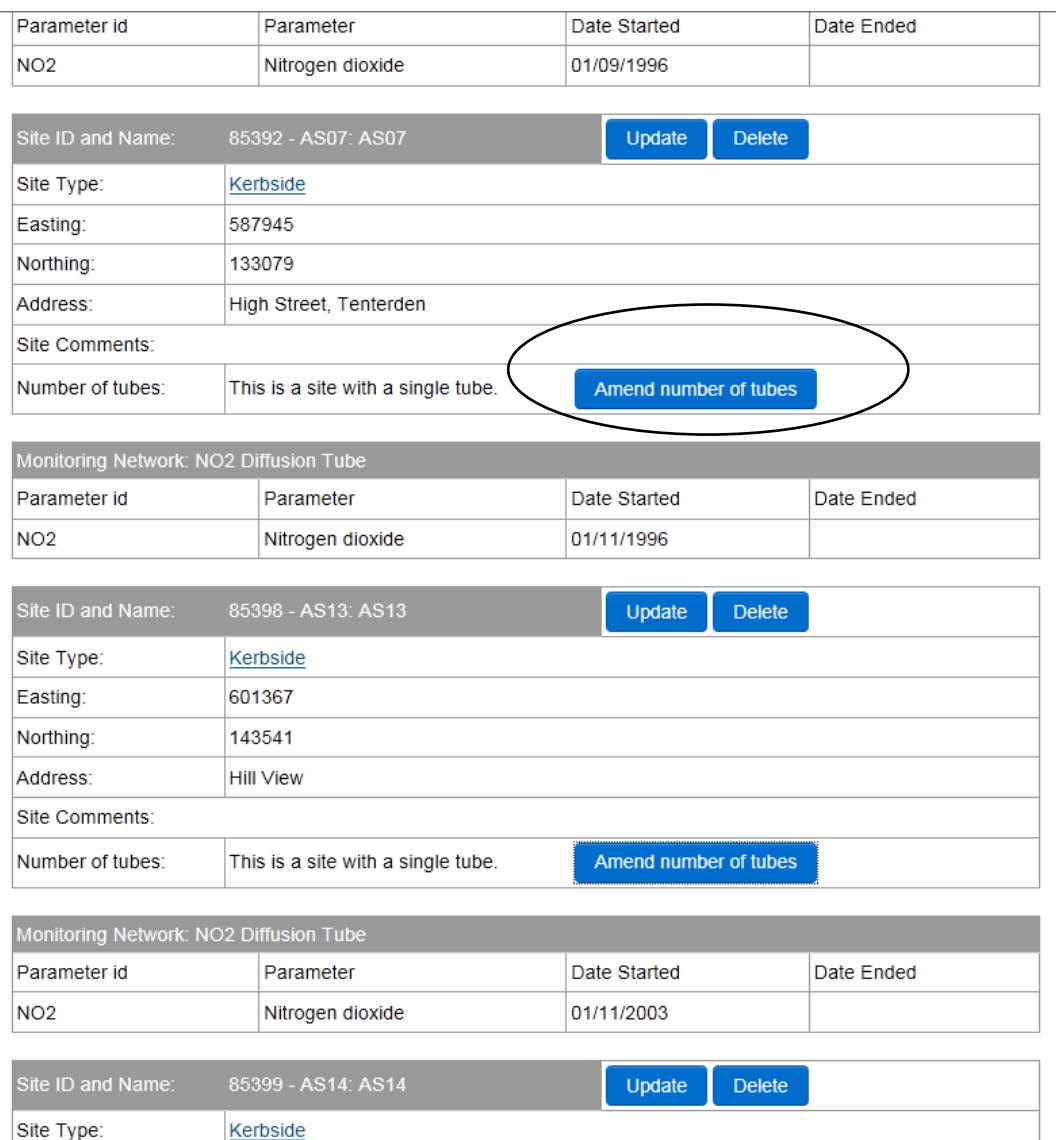

*Figure 23 To Amend the Number of Tubes at a Site*

This will take you to a form which will allow you to add new tubes at the sites, one by one (Fig. 23). *(Note: if you see a message saying you are not authorised to use this function, please contact the Administrator who will set up the new tubes for you.)*

| Home                                  | <b>Monitoring Data</b>   | <b>Site Admin</b>       | <b>User</b>              | Log off                                               |
|---------------------------------------|--------------------------|-------------------------|--------------------------|-------------------------------------------------------|
| Managing Site Related Details         | <b>ADD Sampling Tube</b> |                         |                          |                                                       |
| Add New Site                          | Local Authority Region:  | <b>Ashford District</b> |                          |                                                       |
| <b>Add Multiple Tubes</b>             | Site:                    | 85392, AS07             | $\blacktriangledown$     |                                                       |
| View & Amend Existing<br><b>Sites</b> | Tube:                    | Please select           | $\blacktriangledown$     | (1st tube should be 1, 2nd tube should be 2, 3rd tube |
| Manage Network                        |                          | should be 3 and so on.) |                          |                                                       |
|                                       | Start Date:              | Please select           | $\blacktriangledown$     | (Dates defined by the monitoring calendar)            |
|                                       | End Date:                | Please select           | $\overline{\phantom{a}}$ | (Dates defined by the monitoring calendar)            |
|                                       | Submit                   |                         |                          |                                                       |

*Figure 24 Adding a New Replicate Tube*

Maximum number allowed is **five** replicate tubes. Follow these steps:

- 1. In the box marked "Tube" enter the number 1. (Despite being a single tube site already, we need to assign the existing tube as tube 1.)
- 2. Enter the date at which this tube started operating. This will usually be the same as the start date of the site.
- 3. Leave the end data blank.
- 4. Click "Submit". This will take you back to the screen in Figure 22.

Click on "Amend number of tubes" again, and follow the steps above, this time entering "2" for the tube number.

Repeat for the third tube (tube 3), and a fourth and fifth tube if necessary.

Since the starting dates of the additional tubes may be different from that of the original site, you can enter a different start date in each case. (These are the dates that the multiple exposures started, not the exposure dates of any individual tubes).

If, at a later date, the number of tubes at the site is reduced (e.g. if the site goes back to being a single exposure site), you can enter an "end date" for the multiple exposures via this screen.

#### **3.2.1 Treating Multiple Tubes as Single Sites**

Setting up a multiple tube site, as in the example above, will mean that the database will calculate the average of the replicate tube results, and it will be this, rather than the individual values, that appears on the public-facing website.

If your organisation would prefer the results of each one of the multiple tubes to be shown individually rather than averaged, the tubes will need to be treated as separate sites rather than as one single site with multiple tubes.

The site names you choose for the three "sites" should reflect this: for example "DV06 tube 1", "DV06 tube 2" and "DV06 tube 3". Also, it is important to be consistent, so if you have more than one multiple tube site, this approach should be used for all of them.

## <span id="page-27-0"></span>**4 Amending User Details**

### <span id="page-27-1"></span>**4.1 To Change Your Password**

The password originally issued by Ricardo-AEA (possibly some time ago) would have been assigned randomly. If you have not already done so, we recommend that you change your password to something easy to remember. From time to time you may wish to change your password for a variety of reasons, or need to re-set it because you have forgotten it.

To do this, please log out (if you are already logged in) and click the link on the home page to contact the administrator for a password re-set.

### <span id="page-27-2"></span>**4.2 To Update Your Contact Details**

The system allows you to make changes to any contact details: the name, address, phone number and e-mail address of the site operator. We suggest that the contact details supplied should be those of whoever normally changes the diffusion tubes, as he or she is usually the best person to answer any questions we may have about the data or sites.

To check whether the contact details held for you in the system are up to date: from the home page, select the green "User" tab from the menu options at the top of the page. Your existing contact details will be displayed. Make any changes needed, then click the "submit" button at the bottom.

We will not pass your contact details on to any other organisations. If we need to get in touch with you, it will usually be by e-mail or occasionally by phone, so please make sure these details are kept up to date.

## <span id="page-28-0"></span>**5 Logging off**

To log off, just click on the "log off" tab, (top RHS – see Figure 3 above). This will take you back to the Log On page (Figure 2.)

We hope you will find the web-Based Data Entry System easy to use, and that it will provide a quick and convenient way of storing and sharing your  $NO<sub>2</sub>$  diffusion tube data with Ricardo-AEA. However, if you do have any difficulties, please click on the link from the log on page to contact the Administrator, or else Alison Loader (01235 753632).

This manual will be updated whenever there are significant changes to the Web-Based Data Entry System. Rather than distribute printed copies, we will make the updated version available from a link on the system's Home Page.

# **RICARDO-AEA**

The Gemini Building Fermi Avenue Harwell Didcot **Oxfordshire** OX11 0QR

Tel: 01235 75 3000 Web: www.ricardo-aea.com